# **Creating Custom ACH File Upload Map**

To be used if you want to upload an ACH File but have your own custom formatted file to use. This guide is only to create the custom file map. For instructions on how to upload your files, please see Uploading ACH Transactions guide.

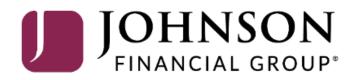

# ACCESS JFG 🛽

Good Afternoon, Kyle Kasbohm Last login 03/10/2022 at 2:44 PM

| - | Click a                | in account tile to view details an | d transaction history.                                                                                                    |           | ×                                             |                  |
|---|------------------------|------------------------------------|----------------------------------------------------------------------------------------------------|-----------|-----------------------------------------------|------------------|
|   | ŵ                      | Home                               | Home                                                                                                    | Ĩ         | DepositPartner >                              |                  |
|   | <b>⊠</b> <sup>32</sup> | Message Center                     | nome                                                                                                    | Ś         | Positive Pay >                                |                  |
|   | ₽                      | Transactions $\checkmark$          | ACCOUNTS                                                                                                    | :         | POSITIVE PAY                                  |                  |
|   | ₿                      | Cash Management ^                  | Available: \$15,015.94                                                                                                    |           | No accounts have exceptions                   |                  |
|   |                        | Payments                           | COMMERCIAL CKG W/INT **4277 COMMERCIAL CKG W/INT **7757                                                                                 | :         | needing decision.<br>Continue to Positive Pay |                  |
|   |                        | ACH Pass-Thru                      | Available Balance     \$6,181.91     Available Balance     \$5,442       Current Balance     \$6,181.91     Current Balance     \$5,442 |           |                                               |                  |
|   |                        | DepositPartner - SSO               | COMMERCIAL CHECKING **7245                                                                                                    |           |                                               |                  |
| 2 |                        | Lockbox                            | Available Balance \$3,391.44<br>Current Balance \$3,391.44                                                                              |           |                                               |                  |
| - |                        | Tax Payment                        |                                                                                                    |           | · ·                                           |                  |
|   |                        | Merchant Services                  | LOANS                                                                                                    | :         | I o create a cust<br>uploading ACH            | tom file map for |
|   |                        | Recipient Address Book             | Current: \$1,754,051.59 <sup>(2)</sup>                                                                                                  |           | Payments foun                                 | -                |
|   |                        | Subsidiaries                       |                                                                                                    | :         | Management m                                  | nenu             |
|   |                        | Positive Pay                       | COMMERCIAL REVOLVING 20020 COMMERCIAL TERM LOAN 300200<br>Current Balance \$1,011,399.85<br>Available Balance \$988,600.15              | •<br>1.74 |                                               |                  |
|   |                        | Small Business Credit C            |                                                                                                    |           |                                               | /                |
|   | \$                     | Transfers & Payments 🛛 🗸           | CD                                                                                                    | :         |                                               |                  |
|   | $\bigcirc$             | Locations & ATMs                   | Available: \$15,601.80 ⑦                                                                                                    | •         |                                               |                  |
|   |                        | Reports ~                          | Current: \$15,601.80 ⑦                                                                                                    |           |                                               |                  |
|   |                        | Services ~                         | BUSINESS REPO CD **0001<br>Available Balance \$15,601.80<br>Current Balance \$15,601.80                                                 |           |                                               |                  |
|   | ?                      | Help ~                             | Current balance \$15,001.00                                                                                                    |           |                                               |                  |
|   | ्रि                    | Settings v                         |                                                                                                    |           |                                               |                  |

For additional assistance, please call 888.769.3796 or email tmsupport@johnsonfinancialgroup.com.

## ACCESS JFG 🛽

Good Morning, Kyle Kasbohm

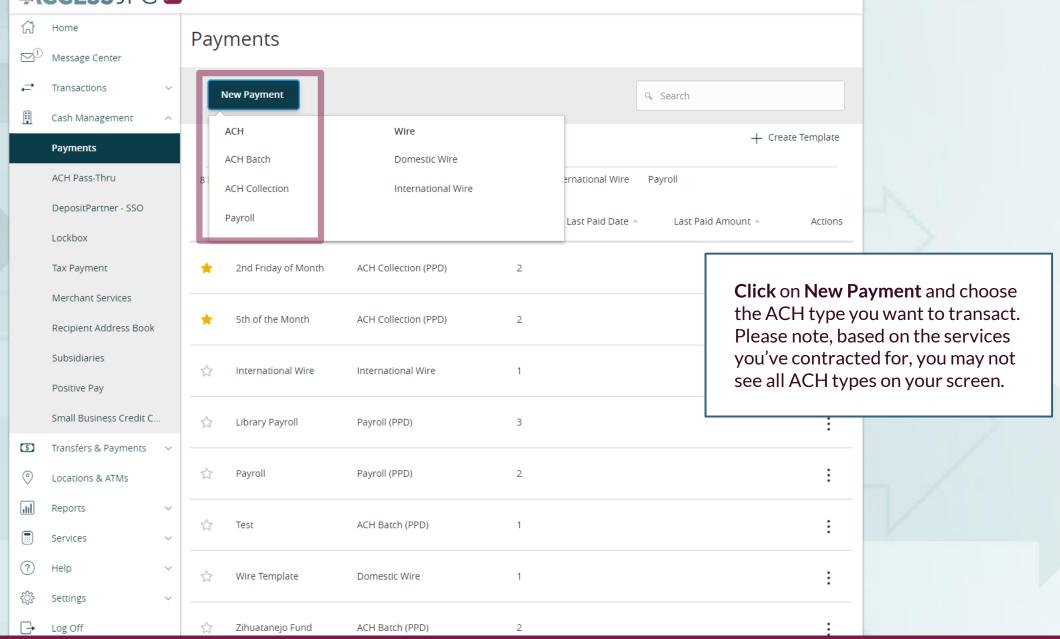

For additional assistance, please call 888.769.3796 or email tmsupport@johnsonfinancialgroup.com.

# ACCESS JFG 🛽

Good Morning, Kyle Kasbohm

| fì<br>⊠¹    | Home<br>Message Center                                                                   | ACH Batch Change Type                                                                                                    |   |  |  |  |
|-------------|------------------------------------------------------------------------------------------|----------------------------------------------------------------------------------------------------|---|--|--|--|
| t<br>∎      | Transactions ×<br>Cash Management ×<br>Payments<br>ACH Pass-Thru<br>DepositPartner - SSO | SEC Code @ Company Entry Description Erom Subsidiary                                                                                      | n |  |  |  |
|             | Lockbox<br>Tax Payment<br>Merchant Services                                              | Recipients (1)       Filters:       All       Pre-Notes <ul> <li>Find recipients in payment</li> <li>+ Add multiple recipients</li> </ul> |   |  |  |  |
|             | Recipient Address Book<br>Subsidiaries<br>Positive Pay                                   | Recipient/Account     Amount <ul> <li>Search by name or account.</li> <li></li></ul>                                                      |   |  |  |  |
| 5           | Small Business Credit C<br>Transfers & Payments v<br>Locations & ATMs                    | + Add another recipient                                                                                                    |   |  |  |  |
|             | Reports ~<br>Services ~                                                                  | 1 payments (1 for \$0.00)                                                                                                    |   |  |  |  |
| ⑦<br>☆<br>⊡ | Help ~<br>Settings ~<br>Log Off                                                          |                                                                                                    |   |  |  |  |

### File Mapping Management

#### SAVED FILE MAPPINGS

|                                                             | New Mapping           |     |                 | ۹ Search |   |
|-------------------------------------------------------------|-----------------------|-----|-----------------|----------|---|
|                                                             | 2 Results             |     |                 |          |   |
|                                                             | Mapping Instruction N | ame | Mapping Type    |          |   |
| Click <b>New Mapping</b> and select your file from the file |                       |     | System Standard |          | : |
| browser that p                                              | ops up.               |     | System Standard |          | : |

Please note, custom file maps can be Excel, CSV/Delimited, or TXT/Fixed Length files. The process is a little different for each type so we will cover each file type starting on the following pages:

Excel: Page 6 CSV/Delimited: Page 10 TXT/Fixed Length: Page 14

#### Upload Wizard

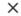

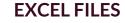

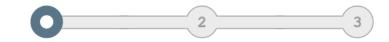

|                             |                   | File Set-up                  |              | File      | Review              |              |                             |
|-----------------------------|-------------------|------------------------------|--------------|-----------|---------------------|--------------|-----------------------------|
|                             |                   |                              | М            | apping    |                     |              |                             |
| How is your data separated? |                   |                              |              | Header    | Rows to Skip:       | 0            |                             |
| Excel                       |                   |                              |              | nedder    | ions to skip.       | 0            |                             |
| C Fixed Width               |                   |                              |              | Trailer R | ows to Skip:        | 0            |                             |
| Your uploaded data: ACH Cus | tom File Upload E | xample.xlsx (Showing 10 of 2 | 20 rows)     |           |                     | First        | row contains column headers |
| Column_1                    | Column_2          | Column_3                     | Column_4     |           | Column_5            | Column_6     | Column_7                    |
| Name                        | Amount            | Routing Number               | Account Numb | er        | Addenda             | Account Type | Invoice Numbers             |
| Steve Rogers                | 123.26            | 75911852                     | 123456       |           | Payroll 04/04-04-15 | Checking     | N/A                         |

123457

123458

Payroll 04/04-04-15

Payroll 04/04-04-15

When the file loads in, you will see an example of your file in the center of the screen.

75911852

75911852

The system will ask you how your data is separated. Select **Excel** 

2358.25

1235.21

If your file has column header or footer rows to be skipped, enter how many **Header/Footer Rows to Skip**. If you only have one header row with column titles, click the **First row contains column headers** box.

#### Click **Continue** when ready.

Clint Barton

Pietro Maximoff

| Checking | N/A |
|----------|-----|
| Checking | N/A |
| Checking | N/A |
| Checking | N/A |
| Checking | N/A |
|          |     |

N/A

N/A

N/A

Checking

Checking

Checking

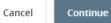

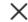

#### **EXCEL FILES**

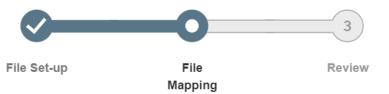

What columns correspond to the system values?

| Uploaded File Header | Uploaded File Content Preview | System Field              | Status                                                                                                  |  |
|----------------------|-------------------------------|---------------------------|----------------------------------------------------------------------------------------------------|--|
| Name                 | Steve Rogers                  | Recipient: ACH Name       | ⊘ Ready                                                                                                 |  |
| Amount               | 123.26                        | Recipient: Amount         | 🖉 Ready                                                                                                 |  |
| Routing Number       | 75911852                      | Recipient: Routing Number | <ul> <li>Warning - Routing numbers less than</li> <li>9 digits will be prefixed with zero(s)</li> </ul> |  |
| Account Number       | 123456                        | Recipient: Account Number | 🔗 Ready                                                                                                 |  |
| Addenda              | Payroll 04/04-04-15           | Recipient: Addendum       | 🖉 Ready                                                                                                 |  |
| Account Type         | Checking                      | Recipient: Account Type   | 🖉 Ready                                                                                                 |  |
| Invoice Numbers      | N/A                           | Do Not Map                |                                                                                                    |  |

The next screen will load in your columns from your file. You will be asked to select the **System Field** to indicate what ACH information each column corresponds to. You do not necessarily need to match every column if it's not needed for ACH purposes; for example, Invoice Numbers in this example is not going to be mapped in. You may notice a warning message for routing numbers. Excel files drop the preceding 0 in routing numbers that start with a 0. The warning just indicates that the system will add preceding 0's for any routing number less than 9 digits. Click **Continue** when ready.

Cancel Continue

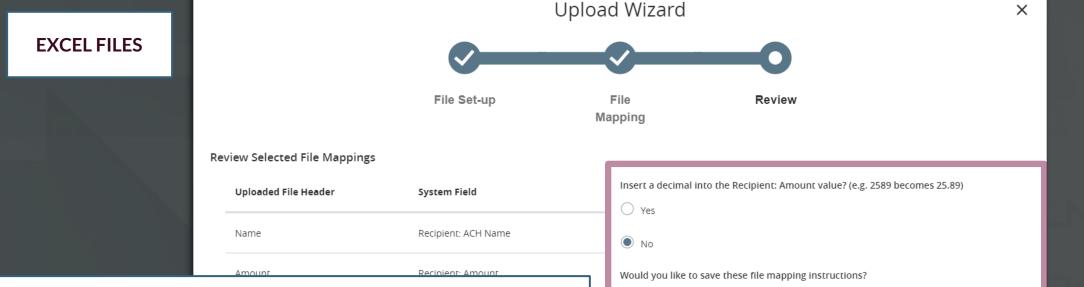

The next screen will show you the columns that you chose to map into your ACH files.

On the right side of the screen, you will have a few settings to determine. First, if you mapped an amount value, you'll need to tell the system if it needs to insert a decimal into the Amount Value, for example 2589 would become 25.89). You can also choose to save these mapping instructions for future use. If you choose to save it, you will need to name the mapping instructions as well as indicate if you want the file mapping to be Private or Shared. Please note, if you choose to Share it, it will only be shared with users in the same User Role as the creator of the file map. If you have multiple users in multiple user roles who need to use this, you will need a user from each user role to create the same map. Click **Finish** when ready.

| Insert a decimal into the Recipient: Amount value? (e.g. 2589 becomes 25.89)<br>Yes No |
|----------------------------------------------------------------------------------------|
|                                                                                        |
| No No                                                                                  |
|                                                                                        |
| Would you like to save these file mapping instructions?                                |
| O No                                                                                   |
| • Yes                                                                                  |
| Mapping Instruction Name                                                               |
|                                                                                        |
| Do you want this File Mapping to be Private or Shared?                                 |
| O Private                                                                              |
| Shared                                                                                 |
| Back Cancel Finish                                                                     |
| Dack Cancel Filisi                                                                     |
|                                                                                        |
|                                                                                        |

**EXCEL FILES** 

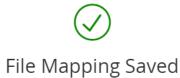

Your file mapping has been saved as "Payroll Upload File." This mapping can be selected and reused in the future.

Would you like to Continue to the transaction screen, using this mapping and provided file?

Back

Continue

Once the file map is saved, you will receive a confirmation.

Х

The system will also ask if you'd like to use the file map to upload the current file you are using into a transaction. If you'd like to do that, click **Continue**. Otherwise, if you are finished and don't need to upload that file, click **Back**.

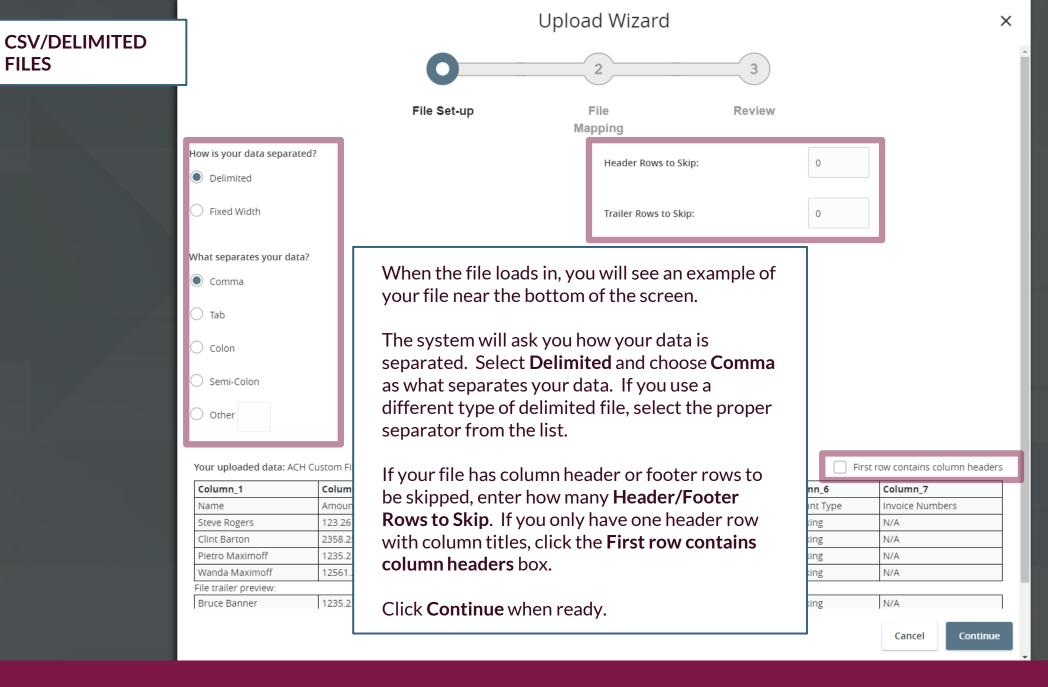

FILES

Х

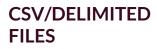

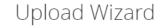

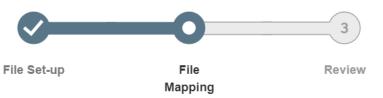

What columns correspond to the system values?

| Uploaded File Header | Uploaded File Content Preview | System Field              | Status                                                                           |  |
|----------------------|-------------------------------|---------------------------|----------------------------------------------------------------------------------|--|
| Name                 | Steve Rogers                  | Recipient: ACH Name       | ⊘ Ready                                                                          |  |
| Amount               | 123.26                        | Recipient: Amount         | 🔗 Ready                                                                          |  |
| Routing Number       | 75911852                      | Recipient: Routing Number | () Warning - Routing numbers less than<br>9 digits will be prefixed with zero(s) |  |
| Account Number       | 123456                        | Recipient: Account Number | 🔗 Ready                                                                          |  |
| Addenda              | Payroll 04/04-04-15           | Recipient: Addendum       | 🖉 Ready                                                                          |  |
| Account Type         | Checking                      | Recipient: Account Type   | 🖉 Ready                                                                          |  |
| Invoice Numbers      | N/A                           | Do Not Map                |                                                                                  |  |

The next screen will load in your columns from your file. You will be asked to select the **System Field** to indicate what ACH information each column corresponds to. You do not necessarily need to match every column if it's not needed for ACH purposes; for example, Invoice Numbers in this example is not going to be mapped in. You may notice a warning message for routing numbers. CSV files drop the preceding 0 in routing numbers that start with a 0. The warning just indicates that the system will add preceding 0's for any routing number less than 9 digits. Click **Continue** when ready.

Cancel Continue

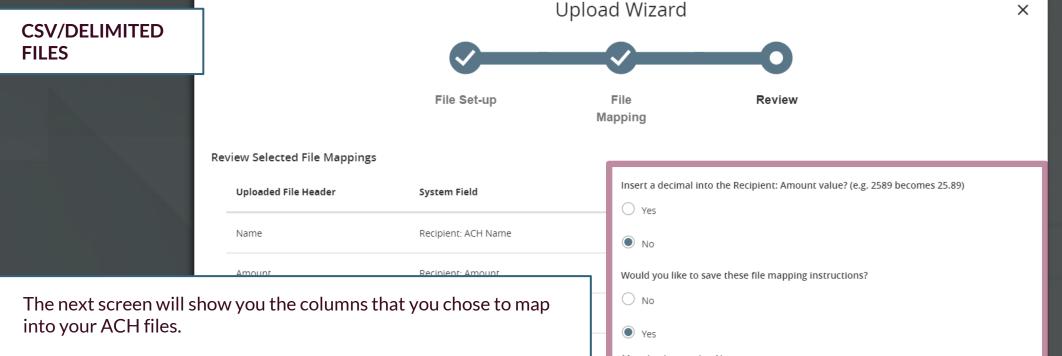

On the right side of the screen, you will have a few settings to determine. First, if you mapped an amount value, you'll need to tell the system if it needs to insert a decimal into the Amount Value, for example 2589 would become 25.89). You can also choose to save these mapping instructions for future use. If you choose to save it, you will need to name the mapping instructions as well as indicate if you want the file mapping to be Private or Shared. Please note, if you choose to Share it, it will only be shared with users in the same User Role as the creator of the file map. If you have multiple users in multiple user roles who need to use this, you will need a user from each user role to create the same map. Click **Finish** when ready.

CSV/DELIMITED FILES

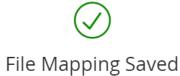

Your file mapping has been saved as "Payroll Upload File." This mapping can be selected and reused in the future.

Would you like to Continue to the transaction screen, using this mapping and provided file?

Back

Continue

Once the file map is saved, you will receive a confirmation.

Х

The system will also ask if you'd like to use the file map to upload the current file you are using into a transaction. If you'd like to do that, click **Continue**. Otherwise, if you are finished and don't need to upload that file, click **Back**.

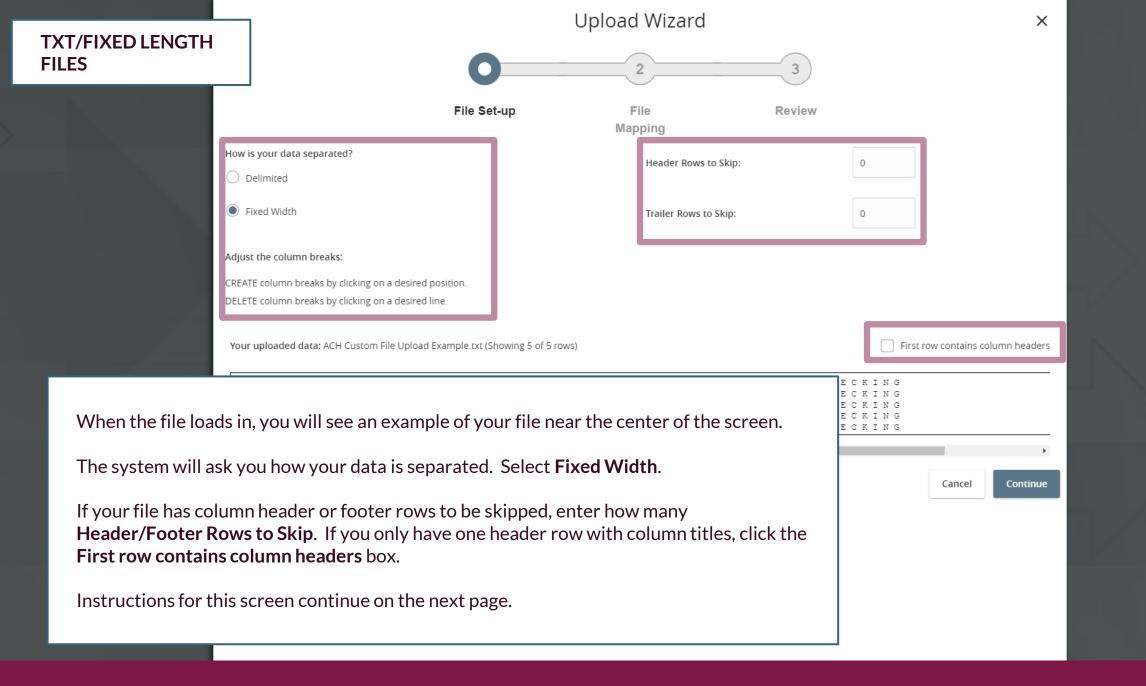

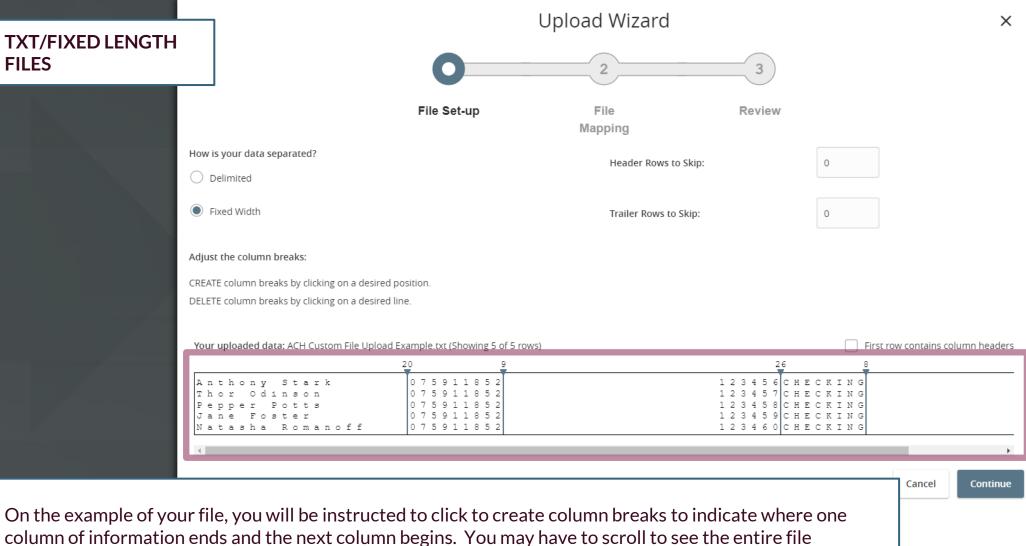

example. The screenshot shows examples of where column breaks were added in this file.

Click **Continue** when you are finished on this page.

FILES

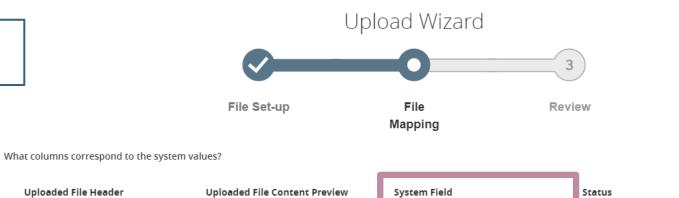

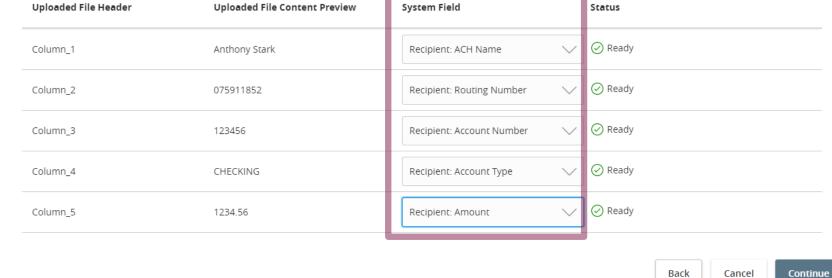

The next screen will load in your columns that you indicated on the previous screen. You will be asked to select the **System Field** to indicate what ACH information each column corresponds to. You do not necessarily need to match every column if it's not needed for ACH purposes.

Click **Continue** when ready.

**TXT/FIXED LENGTH** 

FILES

Х

#### TXT/FIXED LENGTH FILES

Upload Wizard

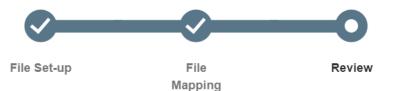

The next screen will show you the columns that you chose to map into your ACH files.

On the right side of the screen, you will have a few settings to determine. First, if you mapped an amount value, you'll need to tell the system if it needs to insert a decimal into the Amount Value, for example 2589 would become 25.89). You can also choose to save these mapping instructions for future use. If you choose to save it, you will need to name the mapping instructions as well as indicate if you want the file mapping to be Private or Shared. Please note, if you choose to Share it, it will only be shared with users in the same User Role as the creator of the file map. If you have multiple users in multiple user roles who need to use this, you will need a user from each user role to create the same map. Click **Finish** when ready.

|        | Insert a decimal into the Recipient: Amount value? (e.g. 2589 becomes 25.89) |        |
|--------|------------------------------------------------------------------------------|--------|
| ie     | <ul> <li>Yes</li> <li>No</li> </ul>                                          |        |
| Number | Would you like to save these file mapping instructions?                      |        |
| Number | ○ No                                                                         |        |
| Гуре   | Yes Mapping Instruction Name                                                 | _      |
|        |                                                                              |        |
|        | Do you want this File Mapping to be Private or Shared?                       |        |
|        | Private                                                                      |        |
|        | Shared                                                                       |        |
|        | Back Cancel                                                                  | Finish |

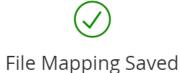

Your file mapping has been saved as "Payroll Upload File." This mapping can be selected and reused in the future.

Would you like to Continue to the transaction screen, using this mapping and provided file?

Back

Continue

Once the file map is saved, you will receive a confirmation.

Х

The system will also ask if you'd like to use the file map to upload the current file you are using into a transaction. If you'd like to do that, click **Continue**. Otherwise, if you are finished and don't need to upload that file, click **Back**.

# Thank You

Additional Resources and Support

For additional resources, including "how-to" guides, please visit our online Client Resources page at https://www.johnsonfinancialgroup.com/client-resources

If further support is needed, please call our Treasury Management Support Center at 888.769.3796 or by email at <u>tmsupport@johnsonfinancialgroup.com</u>.

JohnsonFinancialGroup.com

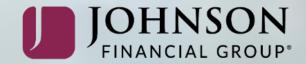